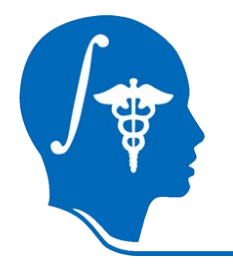

*NA-MIC National Alliance for Medical Image Computing http://namic.org*

### **A Tutorial for RSS in Slicer**

Yi Gao<sup>1</sup>, Allen Tannenbaum<sup>1</sup>, Ron Kikinis<sup>2</sup> <sup>1</sup>Georgia Tech, <sup>2</sup>BWH

Contact: yi.gao@gatech.edu

NAMIC Tutorial Contest: Summer 2010

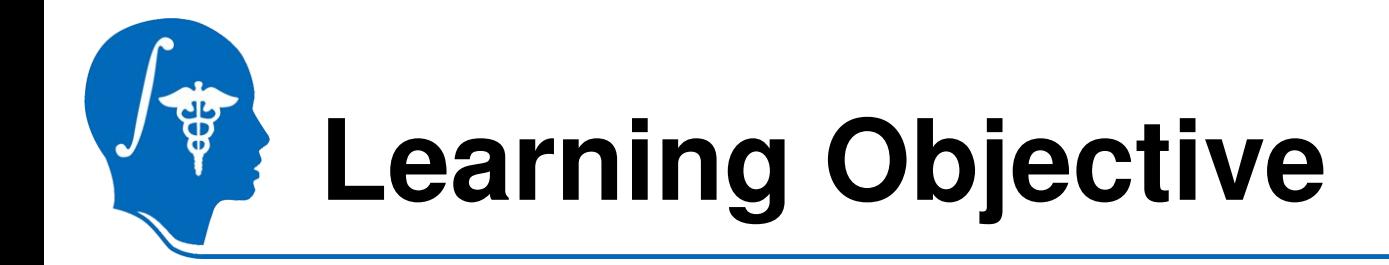

• How to use:

RSS (Robust Statistics Segmenter) in Slicer 3.6

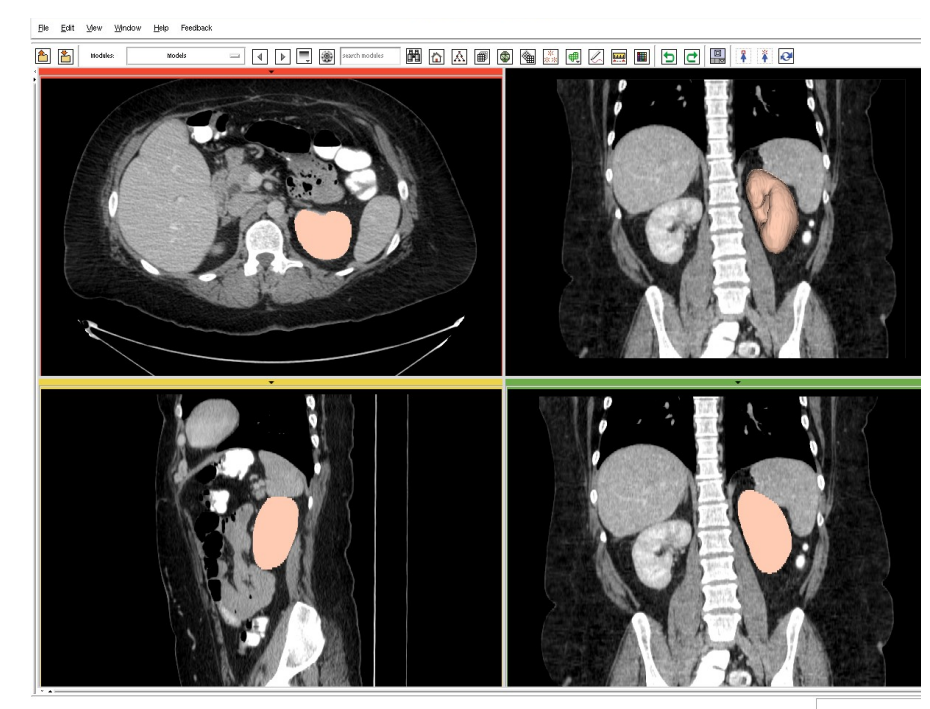

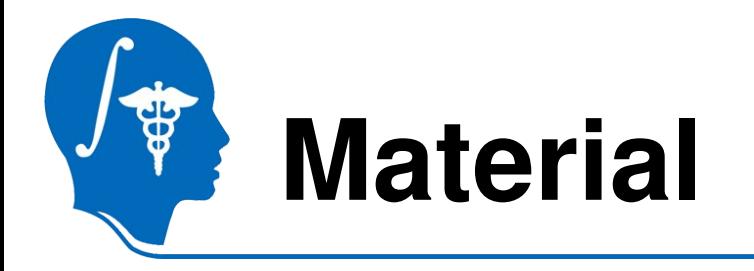

- This tutorial requires the installation of the **Slicer3.6 release** and the tutorial dataset. They are available at the following locations:
- **Slicer3.6** download page

http://www.slicer.org/pages/Downloads/

#### • **Tutorial dataset**:

http://wiki.na-mic.org/Wiki/images/2/20/RSSData\_TutorialContestSummer2010.zip

Disclaimer: *It is the responsibility of the user of Slicer to comply with both the terms of the license and with the applicable laws, regulations, and rules.*

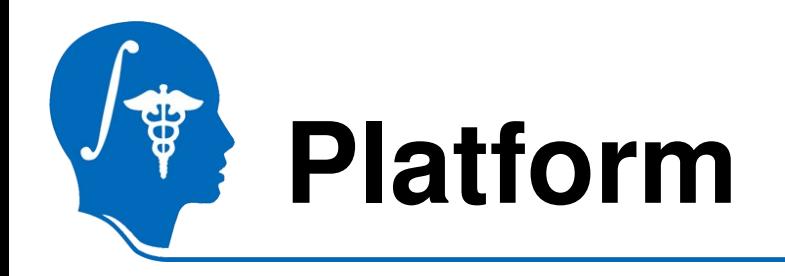

- Developed on Linux 64
- Tested on
	- Linux 64/32
	- Mac
	- Windows XP 32 (I don't have Win64 ...)

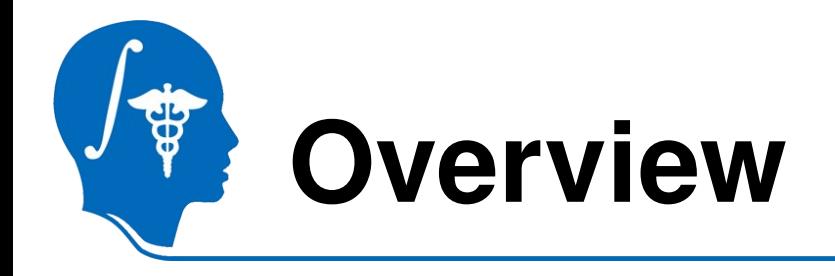

- Basic using steps
	- First try
- How to tune it
	- What if not satisfying
- What's not for
	- Cases may need other tools

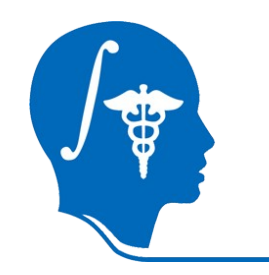

# **Basic usage, 1/4**

- Slicer 3.6
- Module
	- **Segmentation** 
		- **Robust Statistics Segmentations**
- Module panel

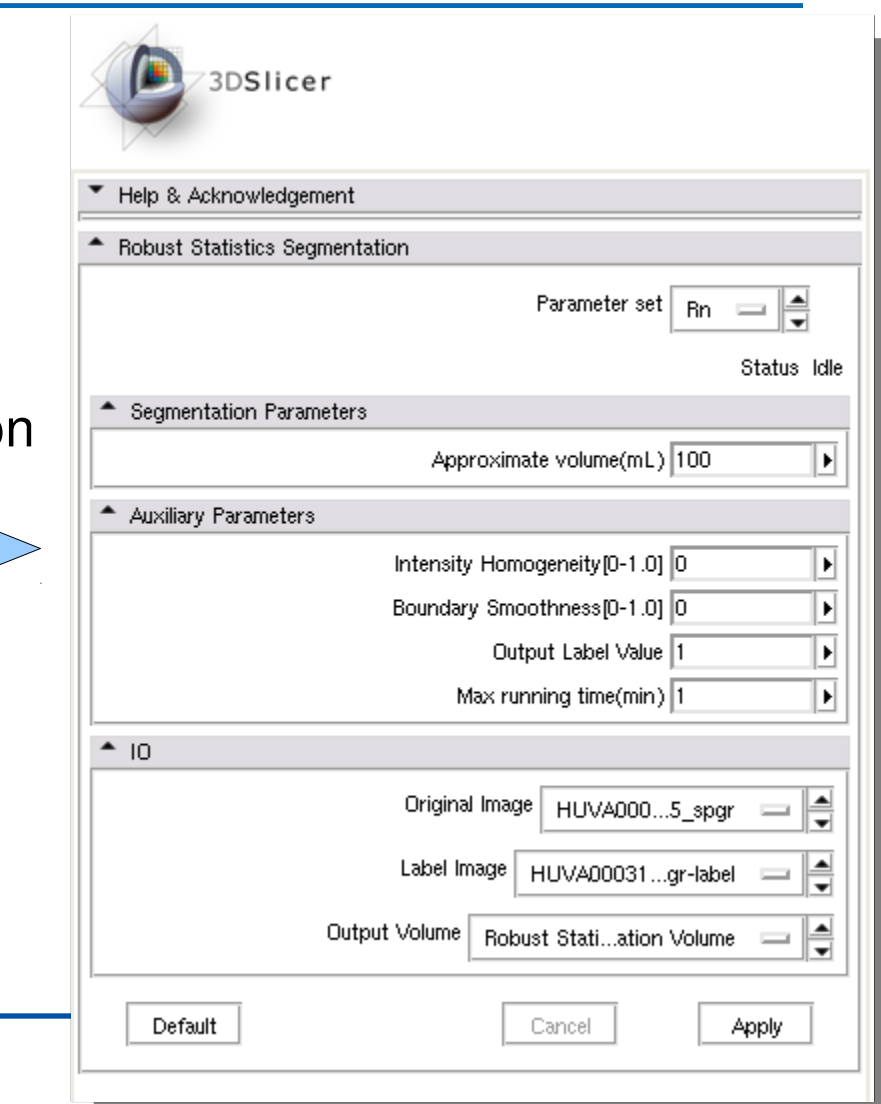

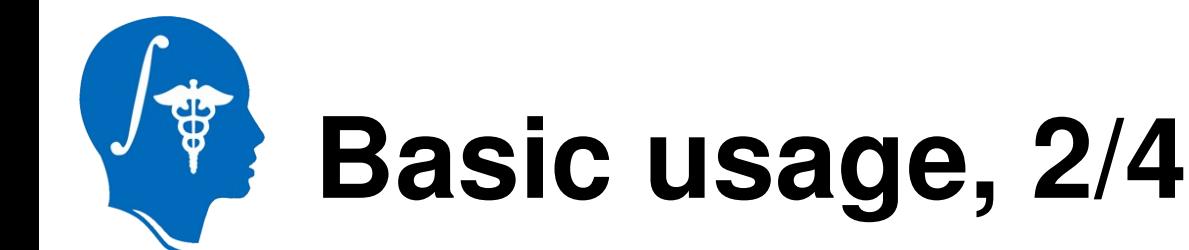

#### • Load in target image

- Slicer3/Applications/CLI/RobustStatisticsSegmenter/grayscale.nrrd
- <http://www.spl.harvard.edu/publications/item/view/1180>
	- Tumorbase.zip at page bottom, case 3
- Label map in Editor module

Editor (for Label Maps) KR ■ 90 ₽ ₩. ¥. G  $\bullet$   $\bullet$   $\bullet$   $\bullet$ ■ 图 图 ■

• In the editor, draw in the object (next page)

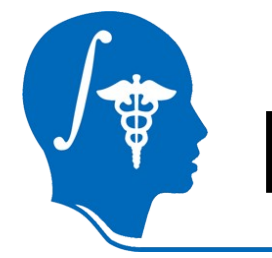

#### **Basic usage, 3/4**

Vev Wholov Heb Feedback

Fla. Field

- Use
- Draw

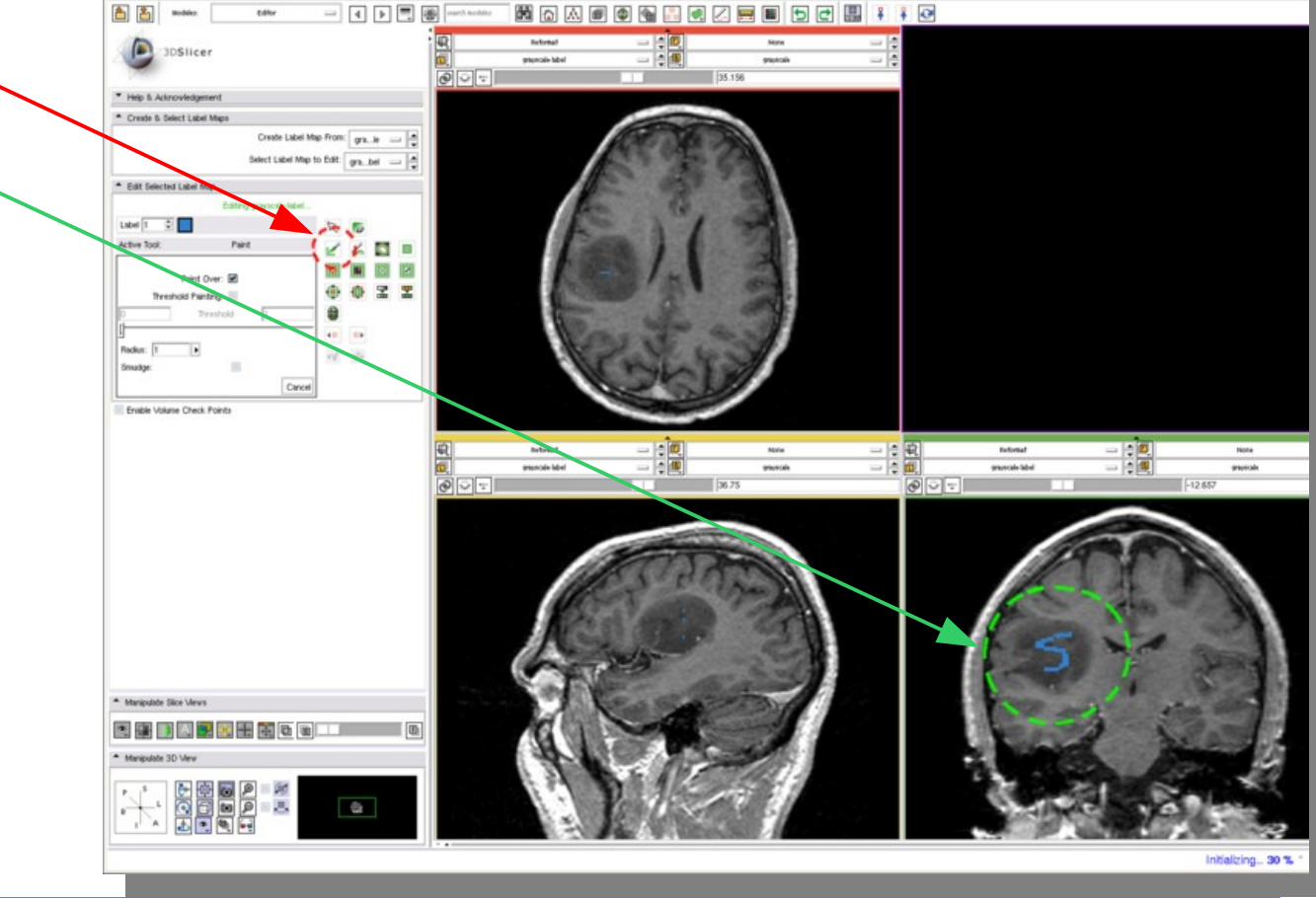

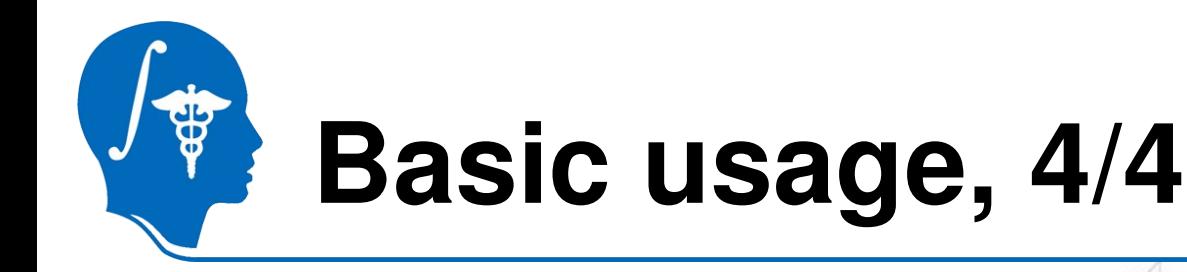

- Volume limit
- Intensity homogeneity
- Smoothness
- Target image
- Label image
- "Create new volume"

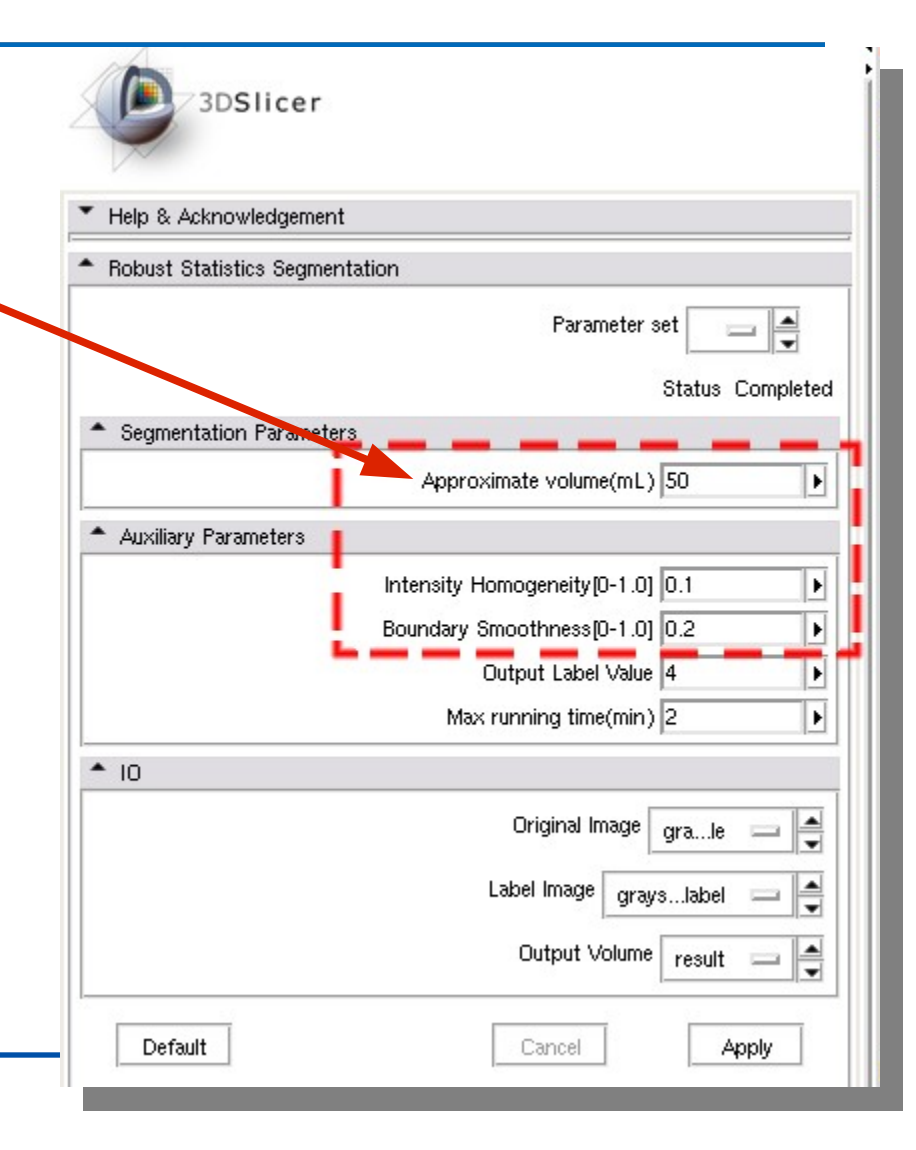

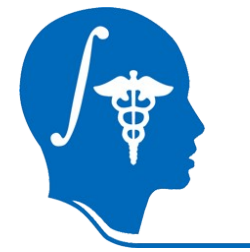

#### **Basic usage, 4/4**

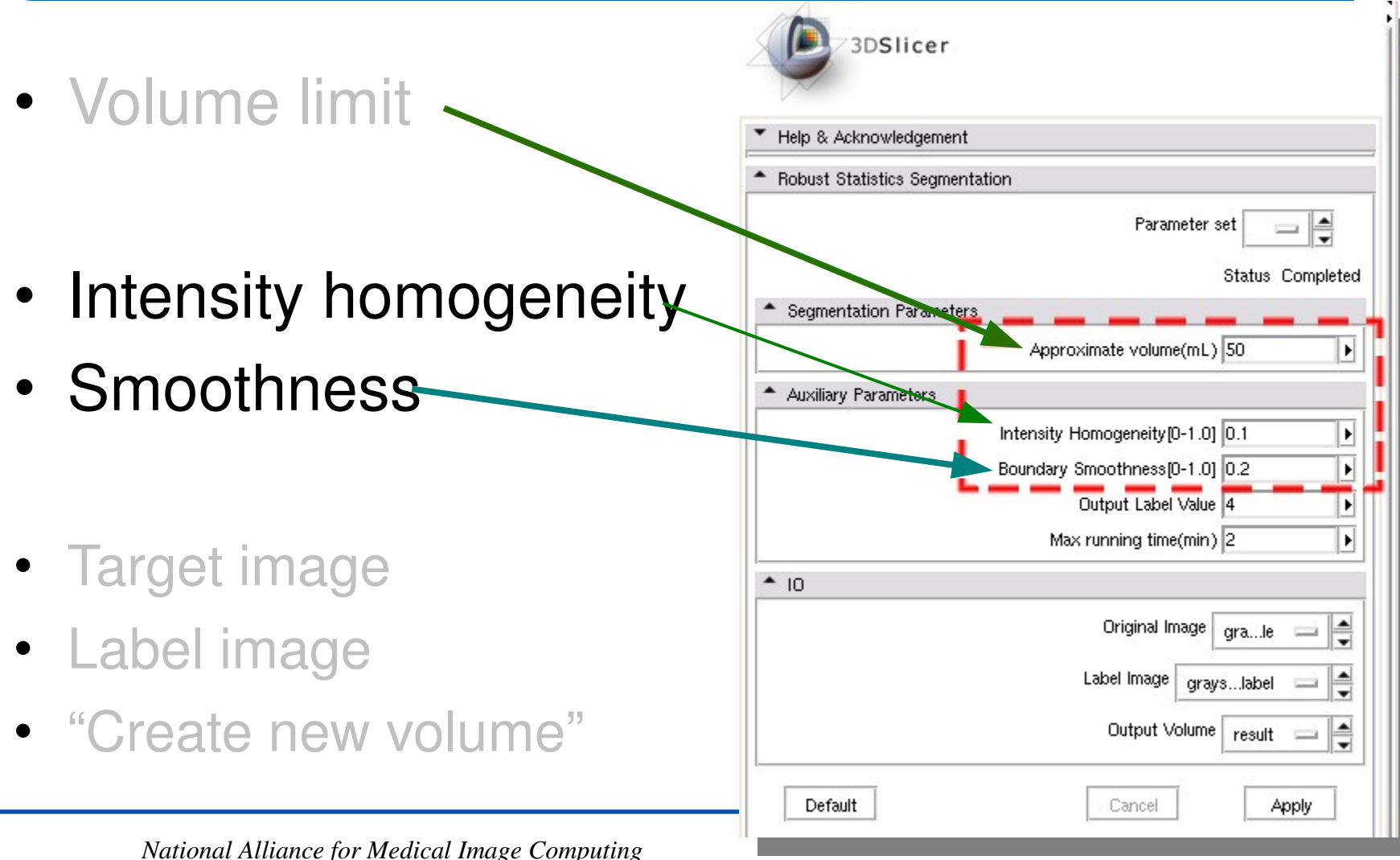

*[http://namic.org](http://na-mic.org/)  © 2010, ARR*

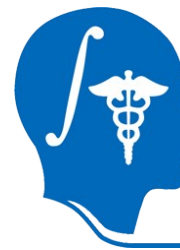

#### **Basic usage, 4/4**

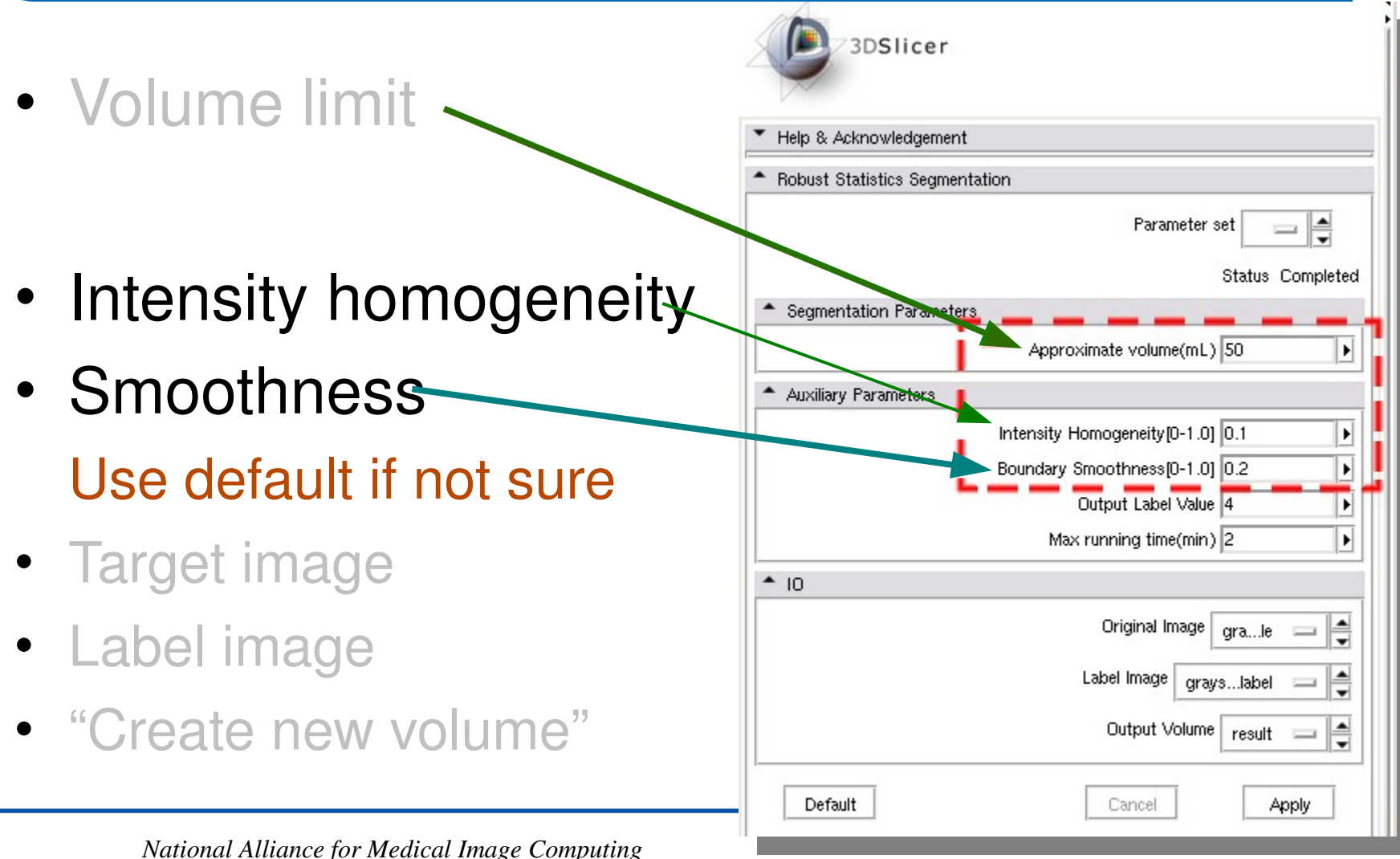

*[http://namic.org](http://na-mic.org/)  © 2010, ARR*

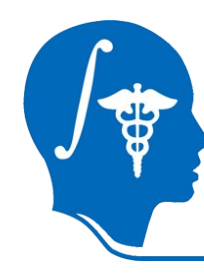

## **Basic usage, 4/4**

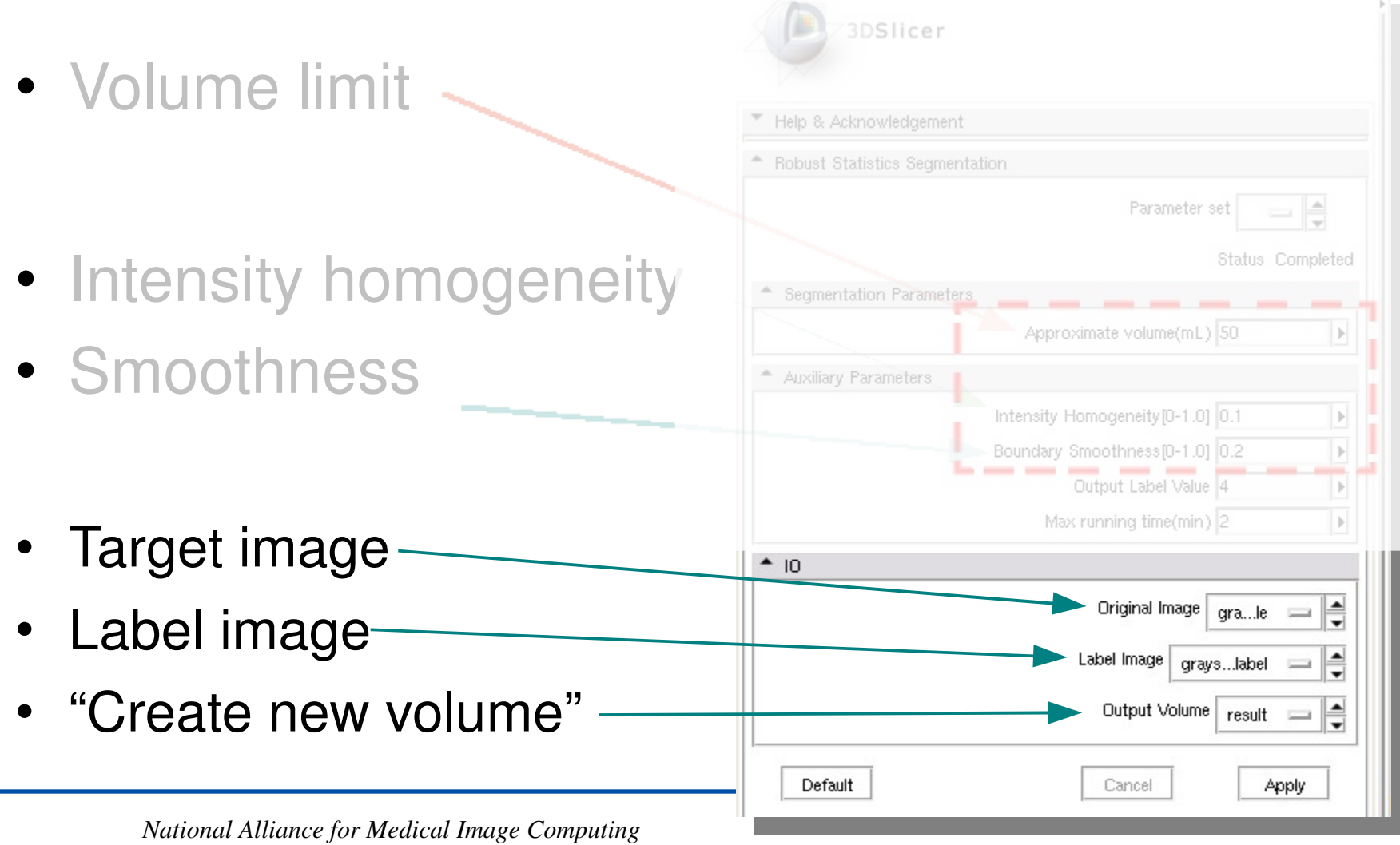

*[http://namic.org](http://na-mic.org/)  © 2010, ARR*

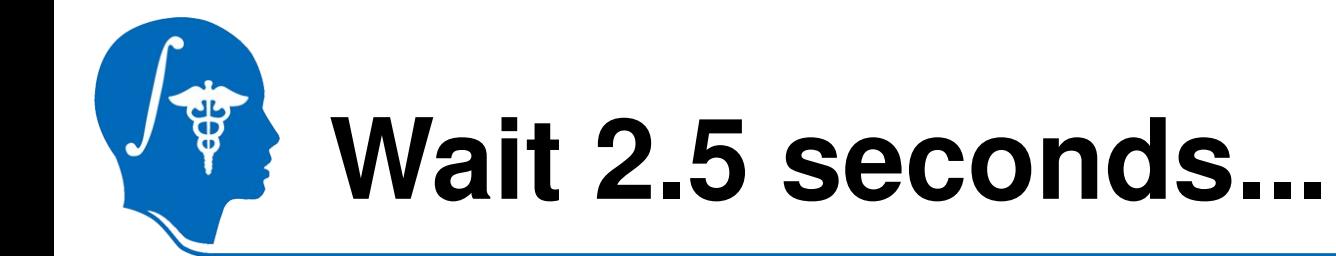

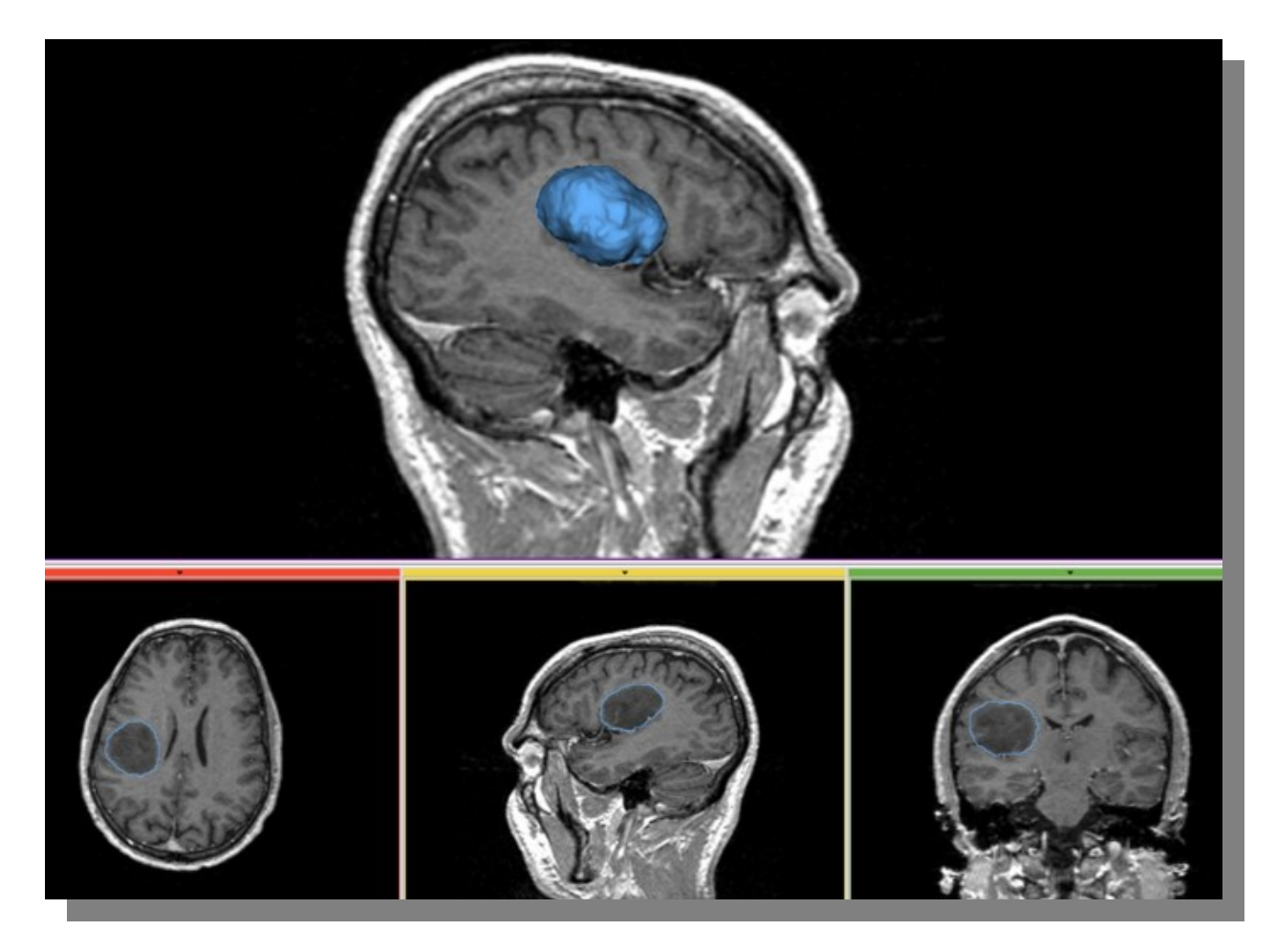

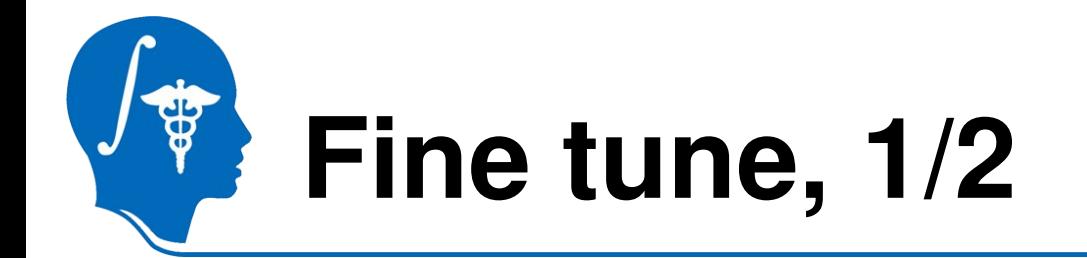

- **Intensity homogeneity** ~1 means:
	- Homogeneous intensity in the target
	- Prevent leakage to *similar intensity region*
	- Be strict

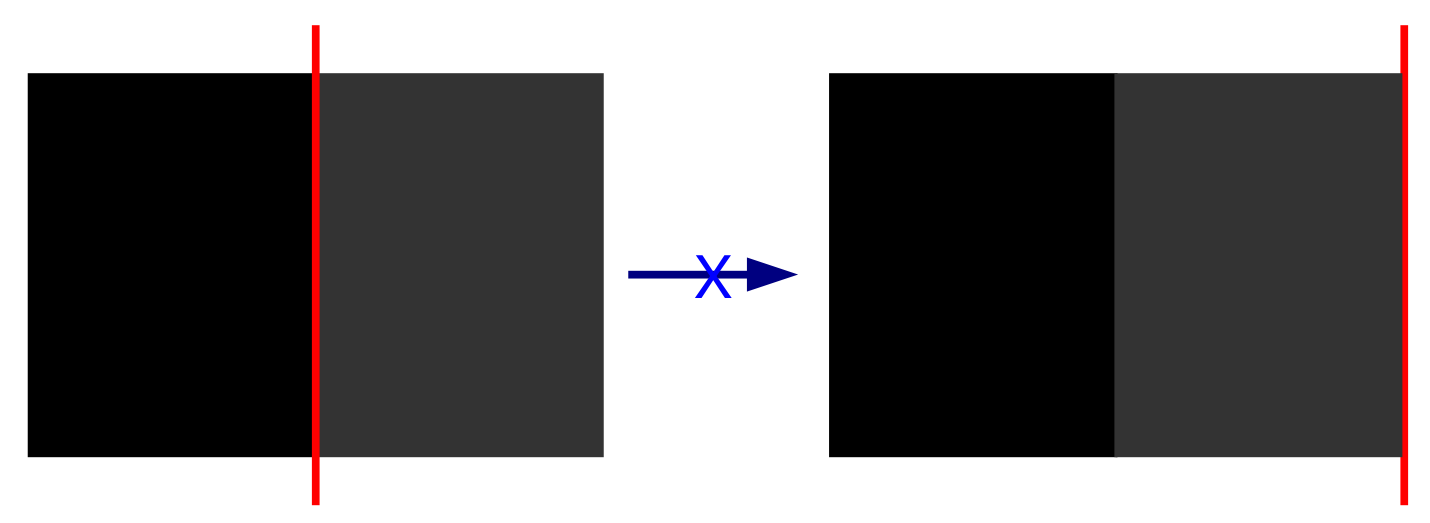

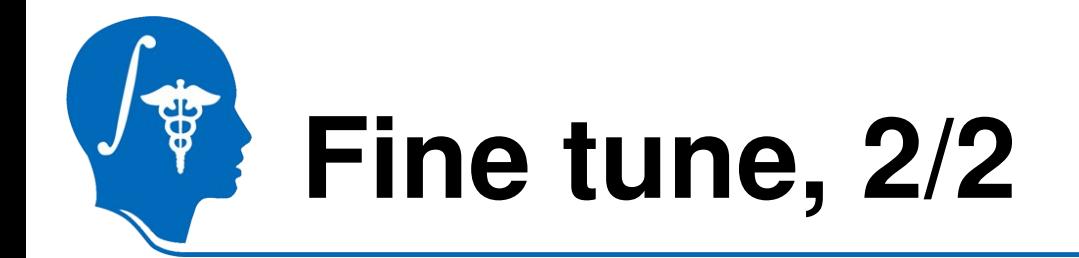

- **Boundary smoothness** ~1 means:
	- Boundary is smooth
	- Prevent leakage *through a thin gap*
	- Be smooth

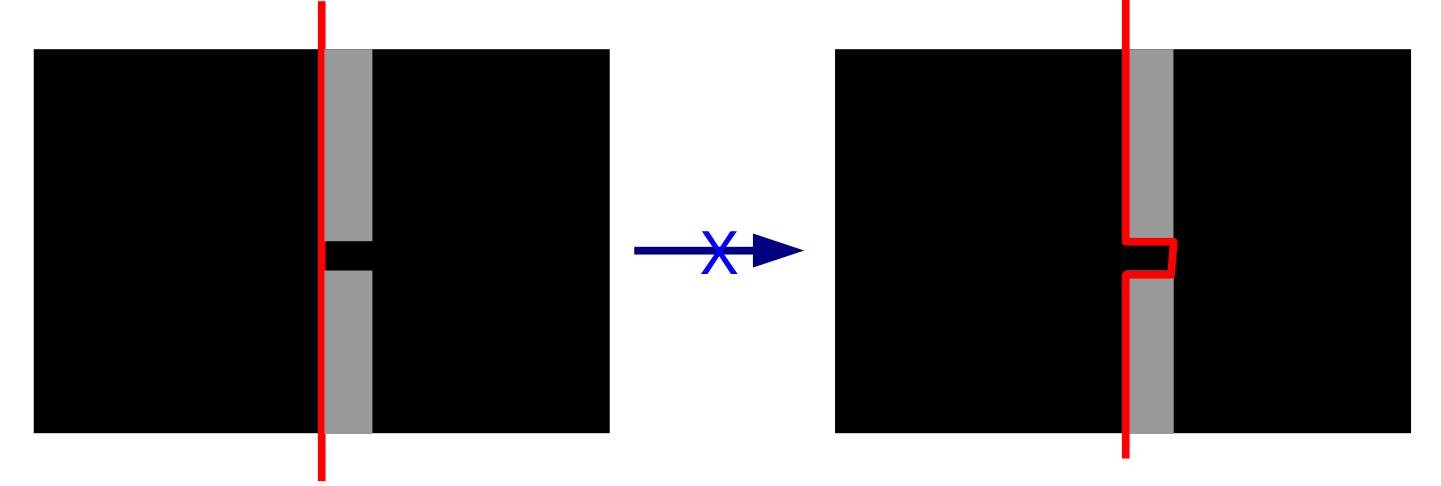

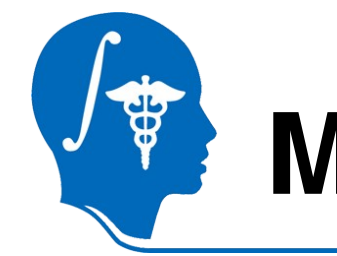

# **More examples, ventricle**

- MRI
	- HUVA12611577\_spgr.nrrd
	- Labels: in two sagittal slices

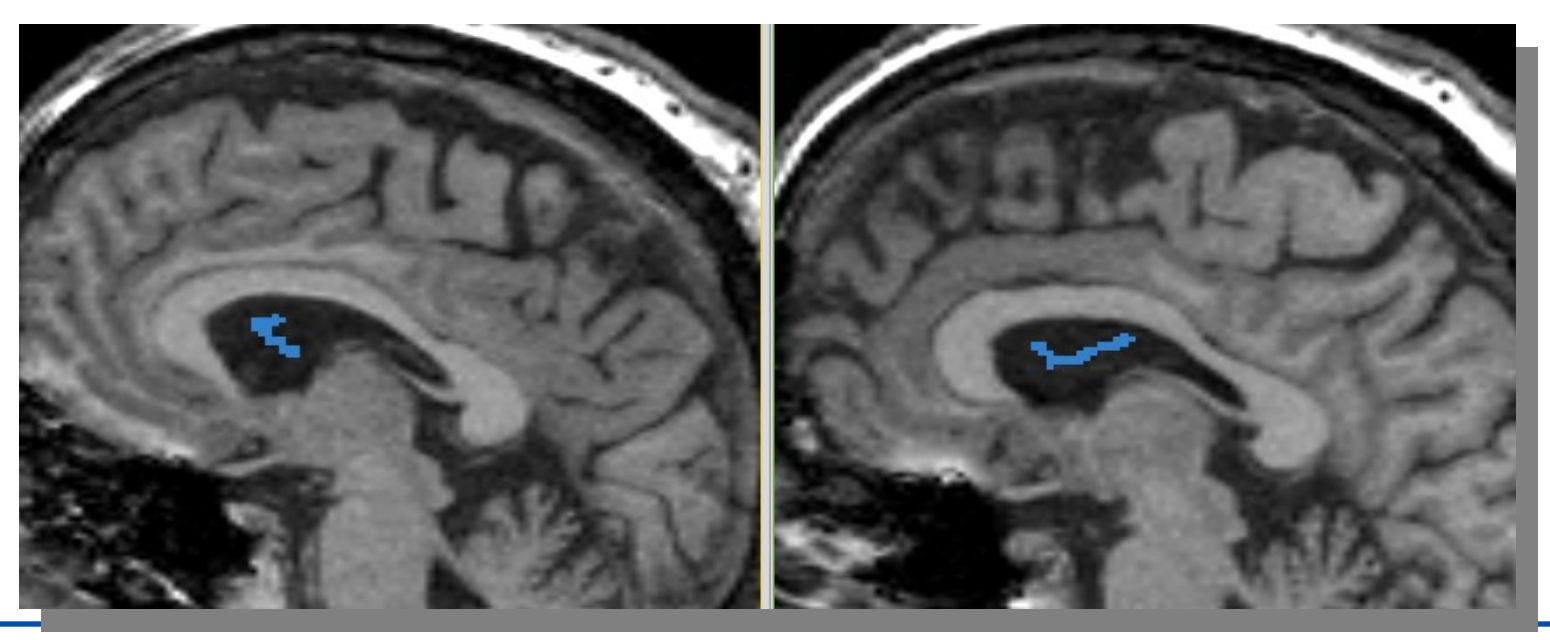

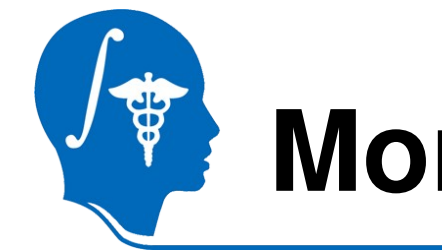

# **More examples, ventricle**

- Parameters
	- Vol: 30ml
	- $-$  IH: 0.02
	- $-$  BS: 0
- 2.5 sec

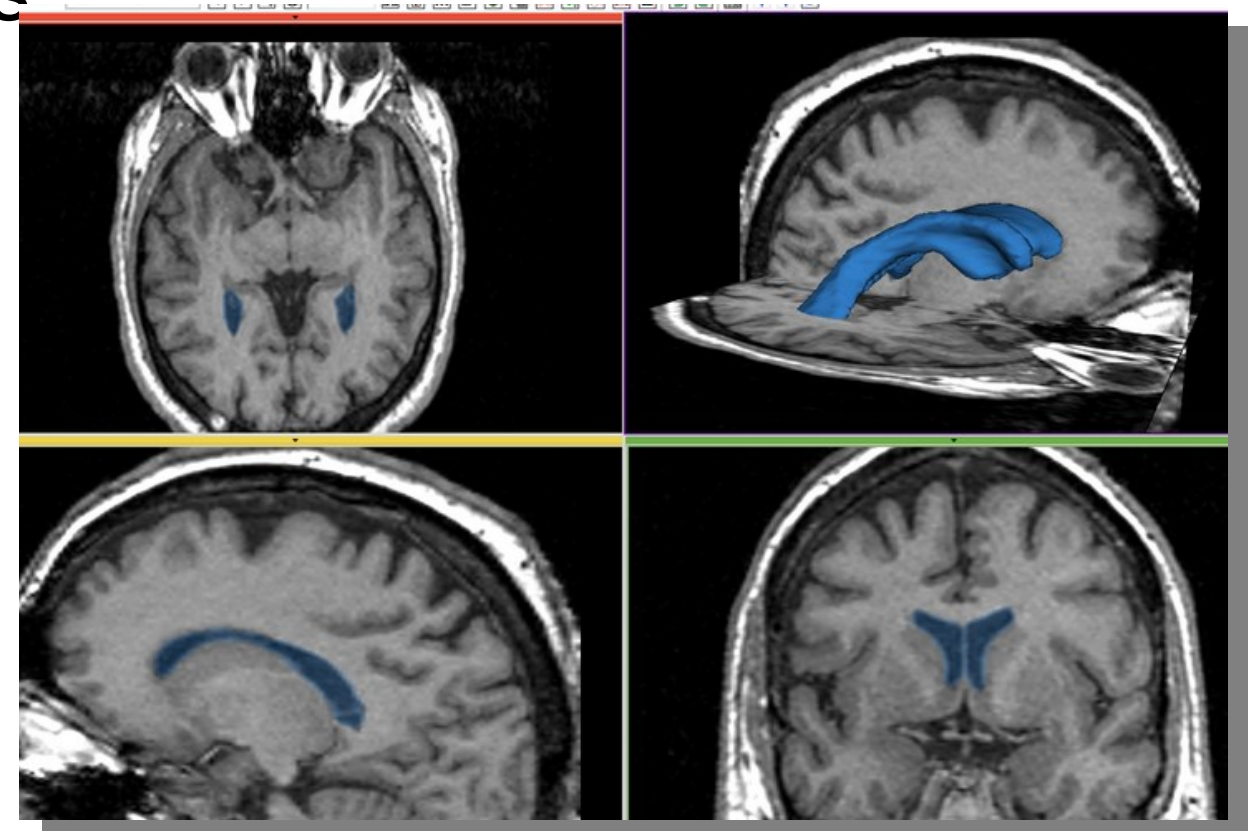

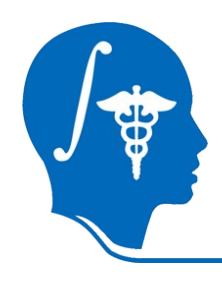

# **More example, aorta**

- CT
	- IMCT.nrrd
- Label
	- 1 sagittal slice
	- Along center line

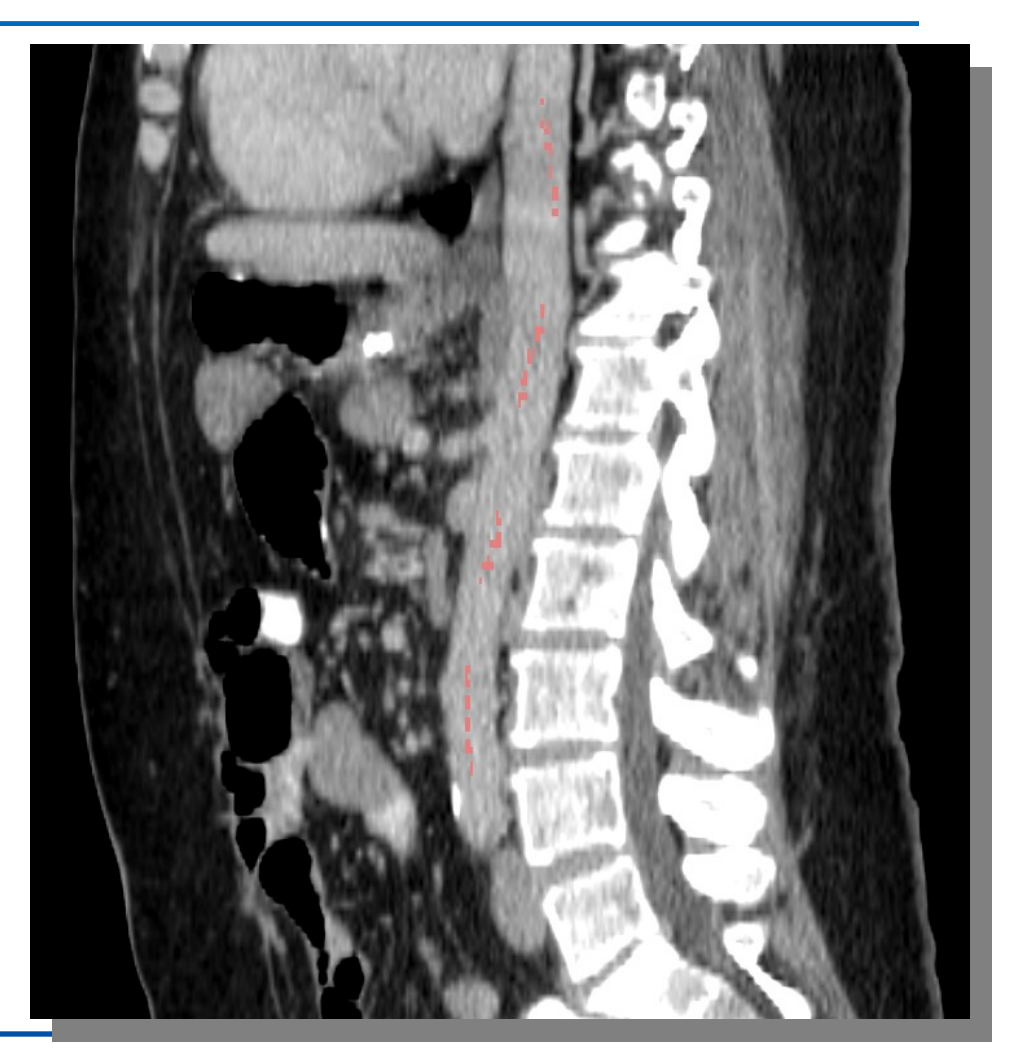

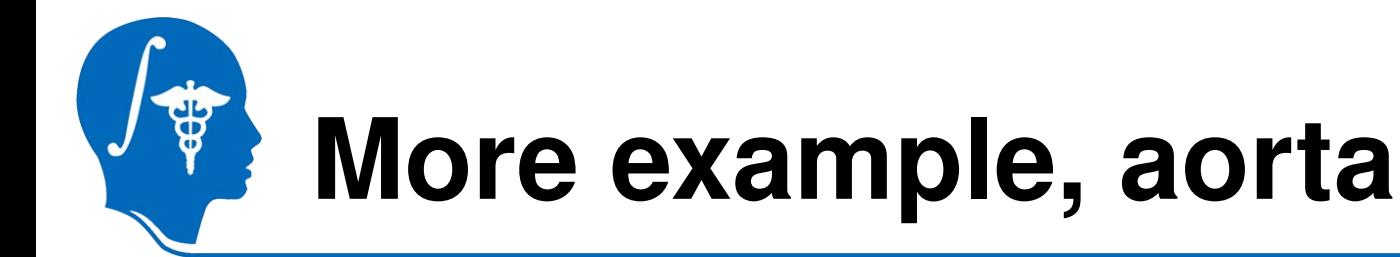

- Parameters – Vol: 60ml  $-$  IH: 1.0  $-$ BS: 0
- 12 sec

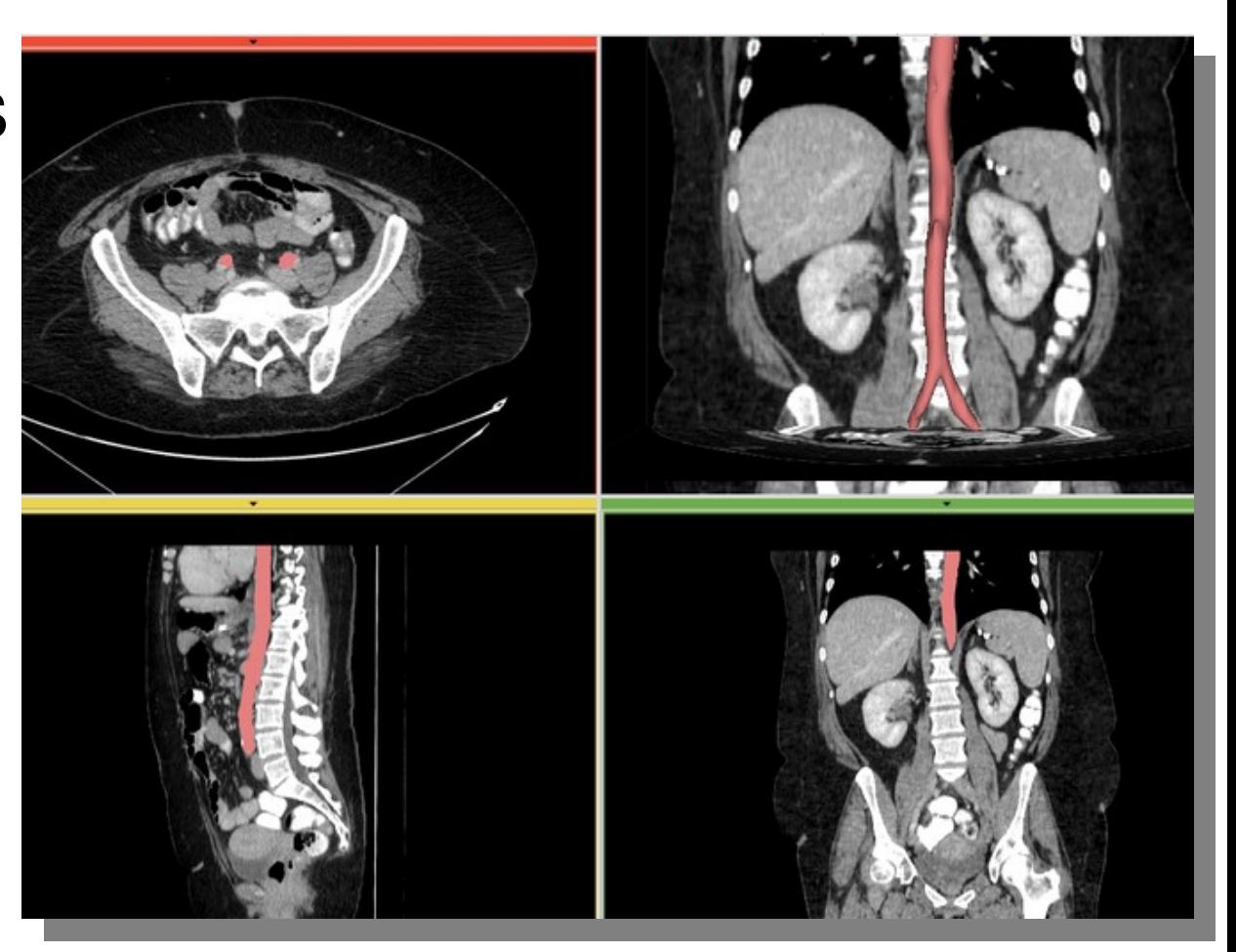

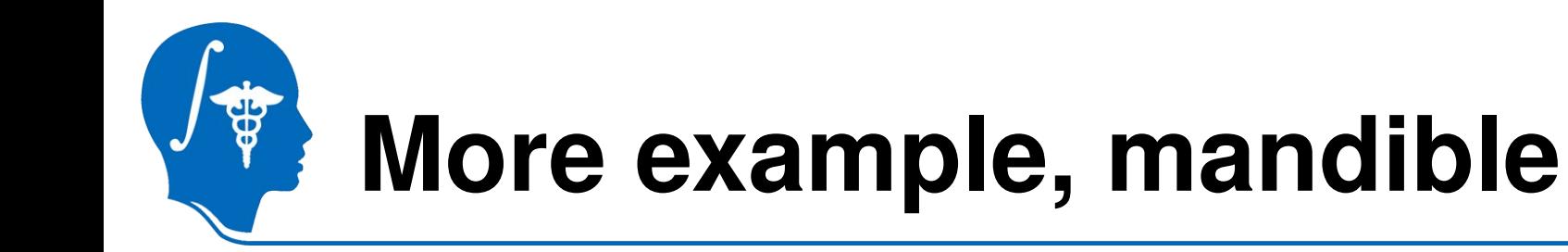

- CT http://pubimage.hcuge.ch:8080/ MANIX data set
- Label: 1 axial slice

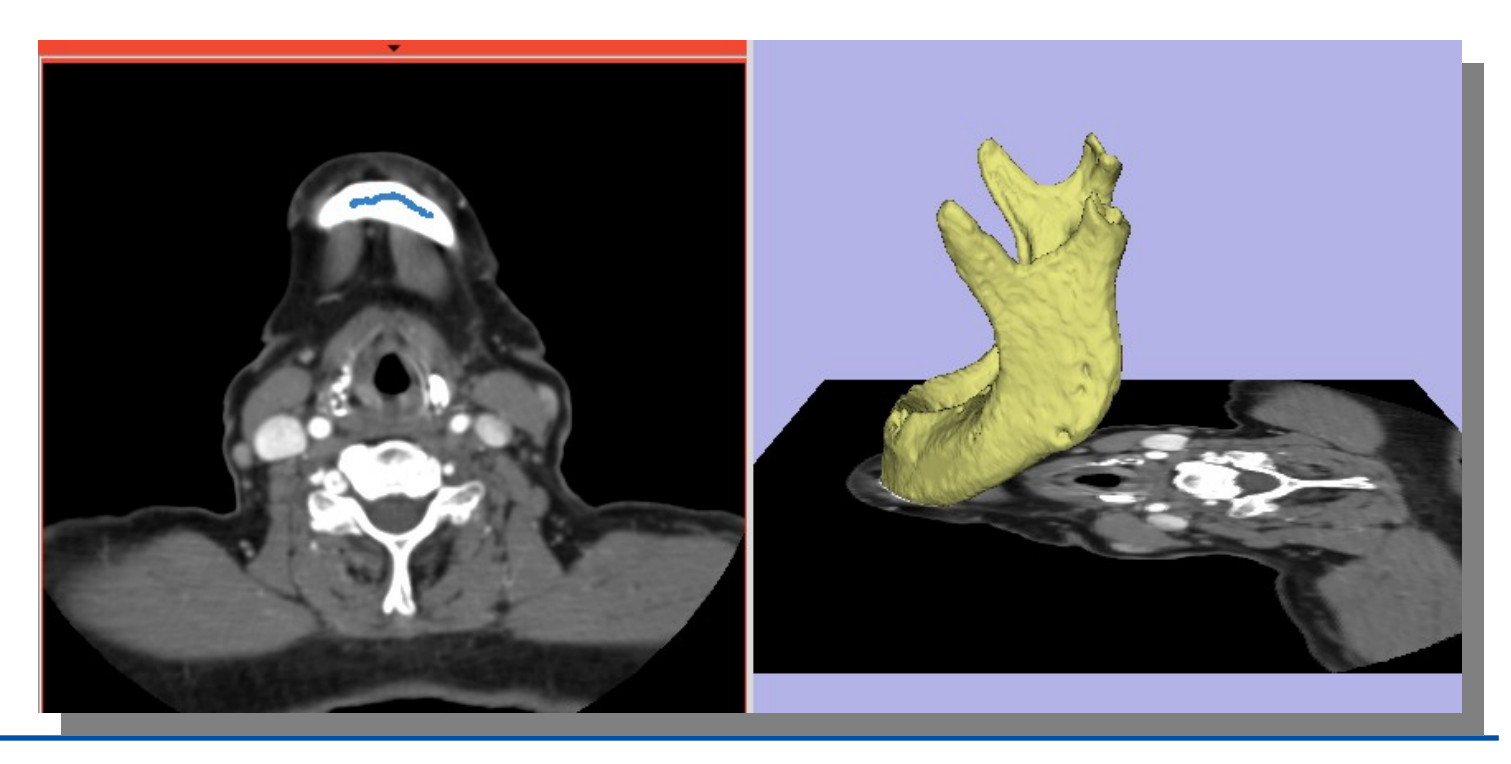

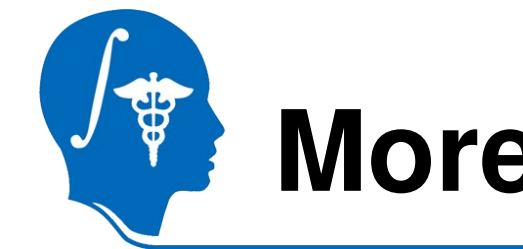

# **More example, mandible**

- Parameters:
	- Vol: 100ml
	- $-$  IH: 0.5
	- $-$  BS: 0.0
- 160 sec

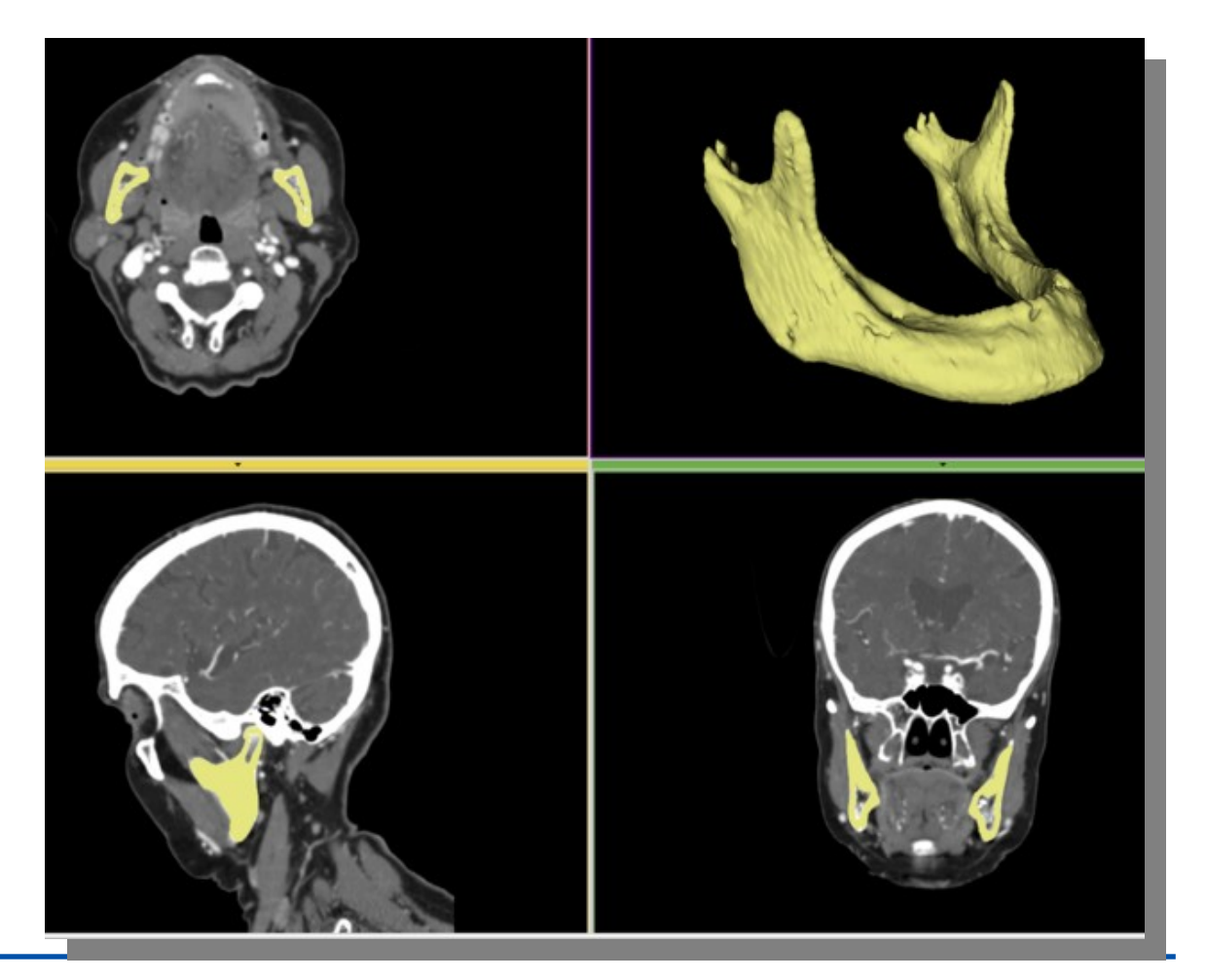

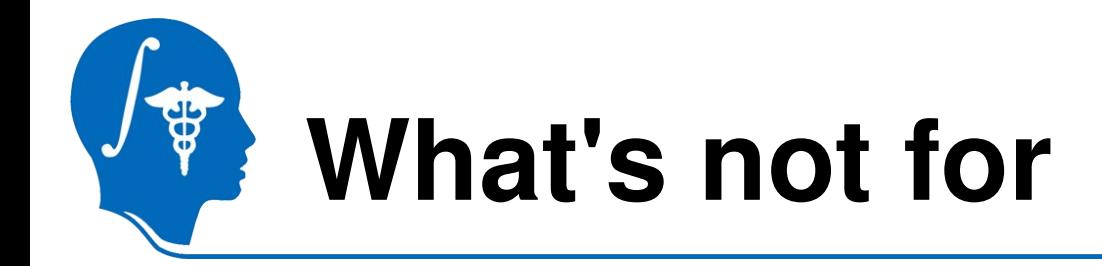

• Texture images

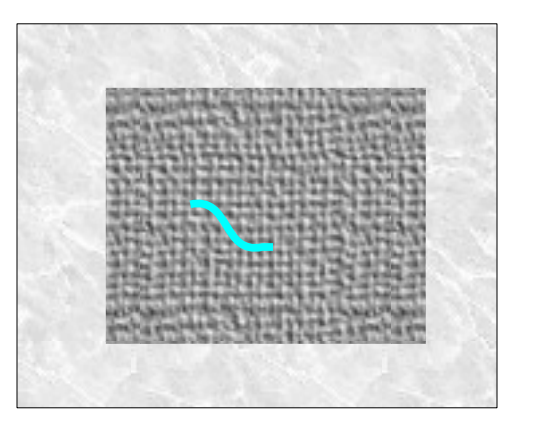

• Intensity range similar to background

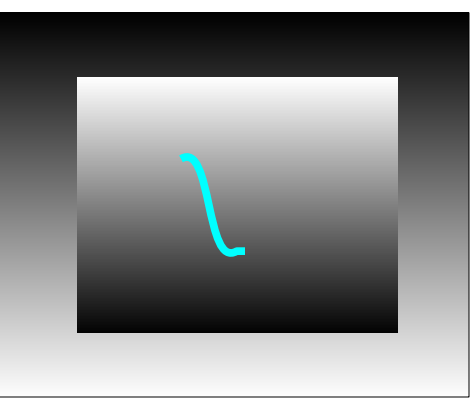

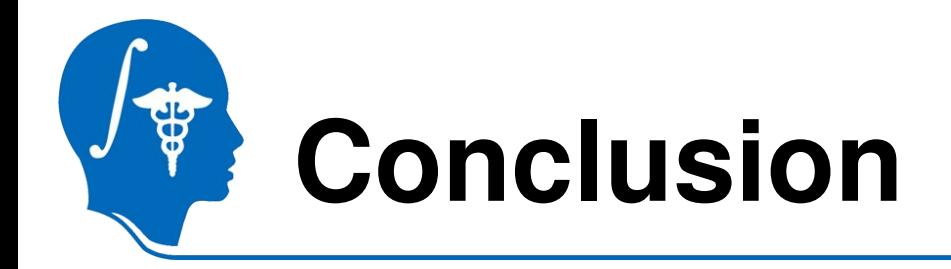

- A new module, RSS, in Slicer3.6
- It's basic usage
- How to tune it
- Cases RSS won't work

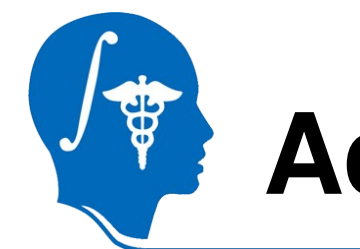

## **Acknowledgments**

#### • **National Alliance for Medical Image Computing** NIH U54EB005149

• Thank the creator of this template file, who makes tutorial preparation much easier.